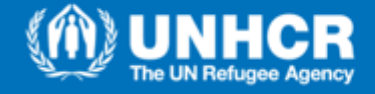

# How to use the Supplier Portal

**For new suppliers, self-register as Prospective Supplier** 

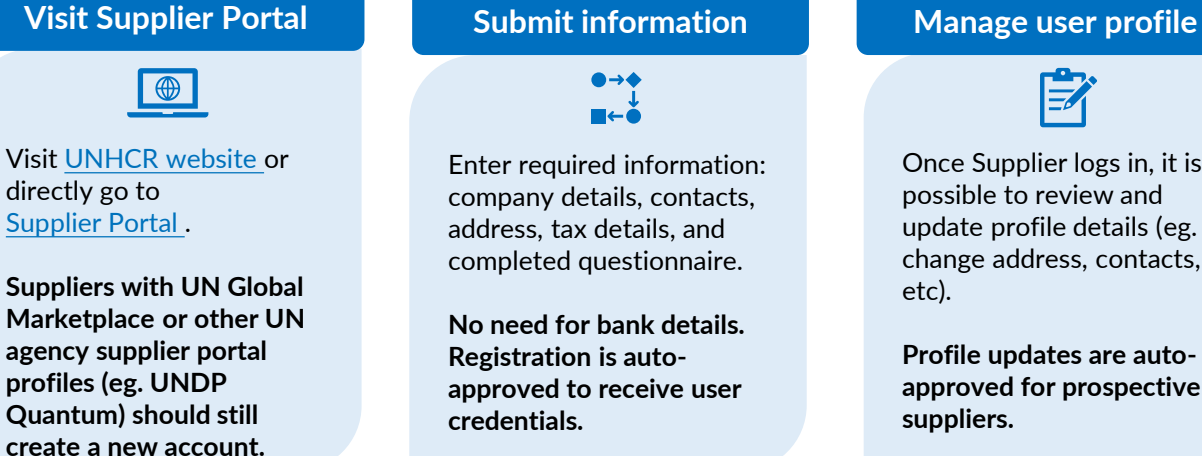

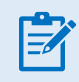

Once Supplier logs in, it is possible to review and update profile details (eg. change address, contacts,

**Profile updates are autoapproved for prospective suppliers.** 

Anyone interested in taking part in a solicitation can self-register as prospective Suppliers in the Supplier Portal. Suppliers with existing contracts are already migrated to the system. No need to self-register, but please activate your user credentials sent by email.

### **Submit and manage bid**

Any supplier can search all available and ongoing solicitations (negotiations).

**If you are interested to participate, you can acknowledge participation to receive updates.** 

Prepare all required documentations and attach if applicable.

**[Check the Supplier Portal](https://www.unhcr.org/how-become-supplier) [Guidelines or](https://www.unhcr.org/how-become-supplier) watch the webinar for step by steps.** 

### **Search for tenders Prepare and submit bid View & edit submission**

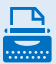

After submission, it is allowed to view and revise your bidding until the solicitation (negotiation) is closed.

For any issue, contact your local supply officer as early as possible as resolution might take some time. Specify the Negotiation ID, your company name, error, and attach screenshots. UNHCR will respond within business hours and will not be held liable for any delay.

## **After winning a tender, become a Spend-Authorized Supplier**

Prospective Suppliers who won a tender must be promoted to Spend-Authorized to proceed with contract awarding. Suppliers must send additional documents through the Supplier Portal for approval.